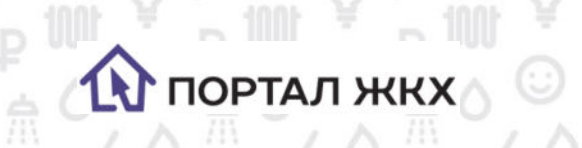

Þ

# Руководство по работе сервиса Портал ЖКХ в приложении Viber

 $\begin{array}{l} \mathbb{P} \mathbb{P} \to \mathbb{P} \mathbb{P} \to \mathbb{P} \to \$ 

 $P_{\text{in}}$ 

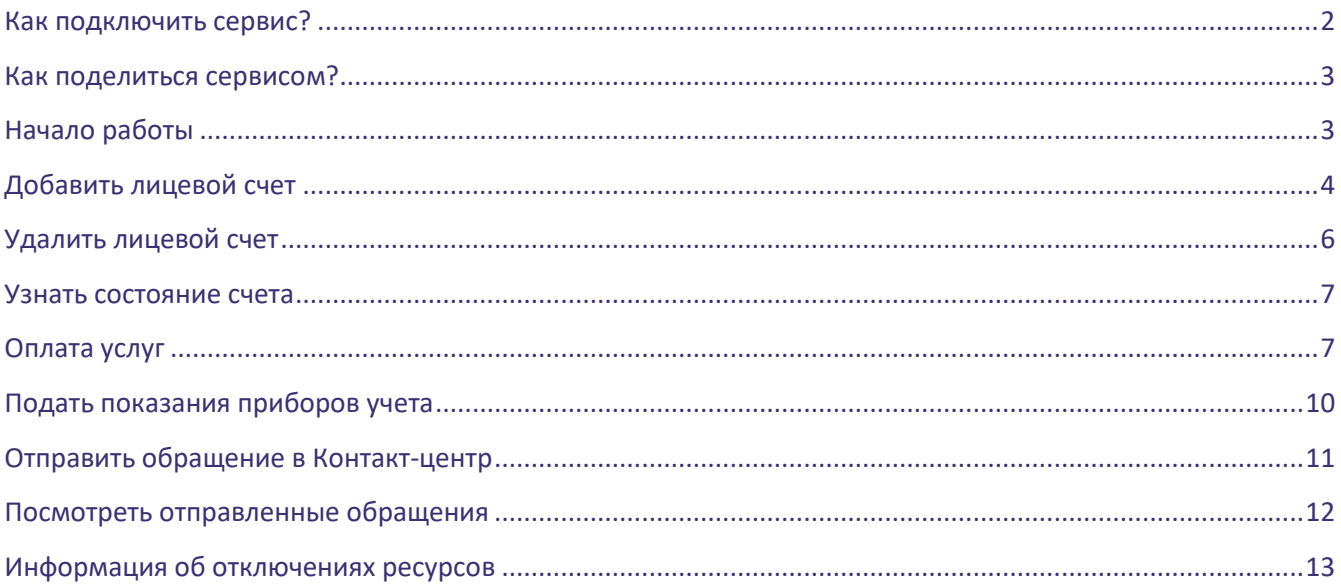

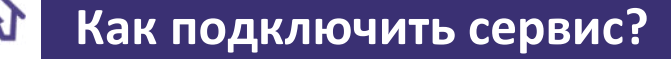

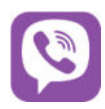

Отсканируйте QR-код с помощью камеры вашего телефона. Если на вашем телефоне эта функция недоступна, откройте приложение Viber и отсканируйте QR-код в нем. Для этого:

- **Шаг 1:** В разделе Чаты нажмите кнопку **Еще**.
- **Шаг 2:** В меню выберите **Добавить контакт**.
- **Шаг 3:** Нажмите на **Сканер QR-кода**.

ПОРТАЛ ЖКХ

- **Шаг 4:** Наведите камеру телефона на изображение QR-кода.
- **Шаг 5:** Начните диалог с чат-ботом Портал ЖКХ.

## **Шаг 1 Шаг 2 Шаг 3**

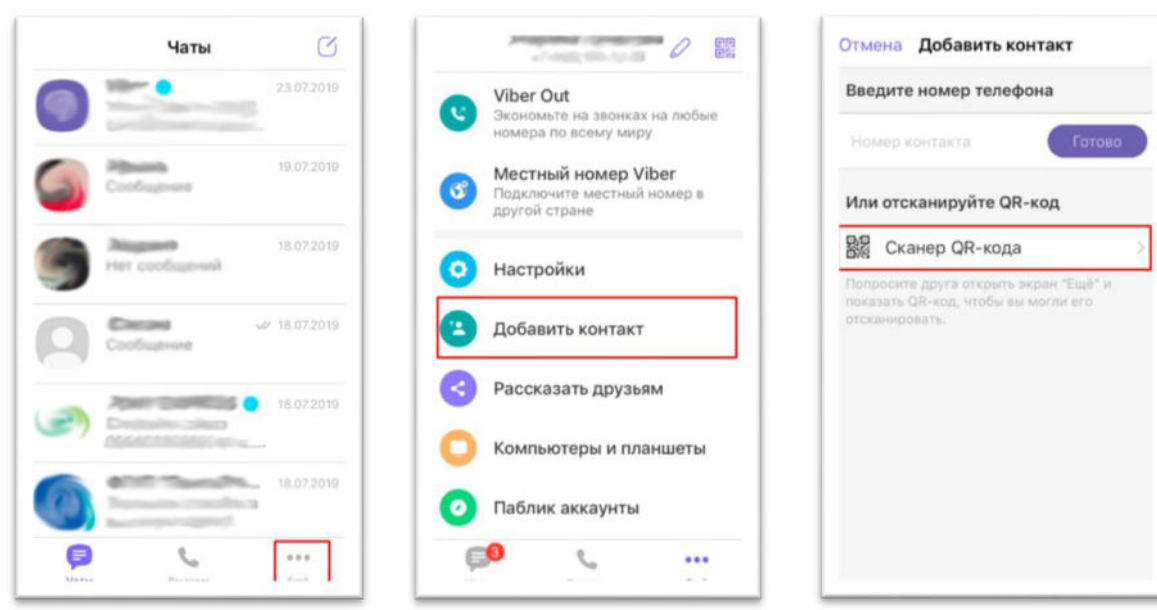

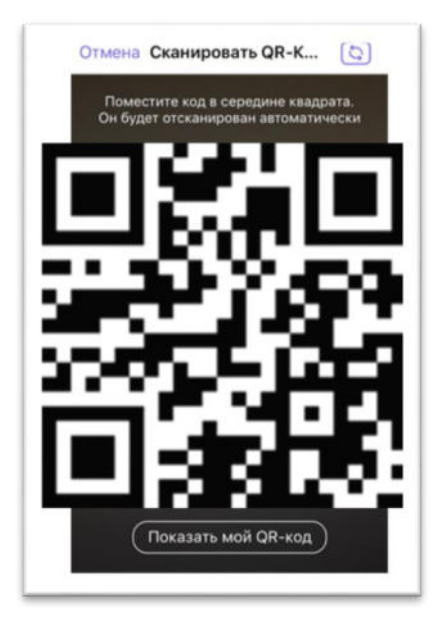

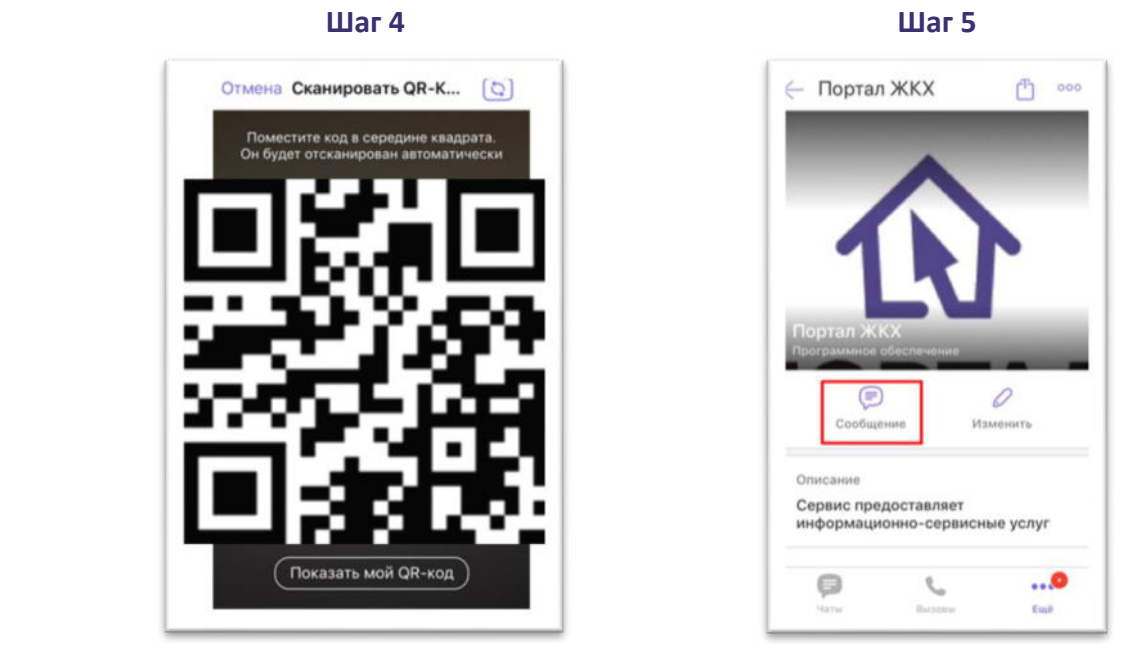

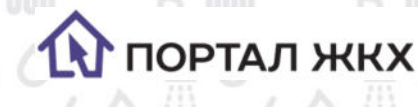

## **Как поделиться сервисом?**

Чтобы поделиться сервисом без использования QR-кода, откройте сервис и нажмите иконку Поделиться в правом вернем углу. Затем выберите контакт, с которым хотите поделиться сервисом. Человек, с которым в поделились сервисом, получит приглашение.

833 33

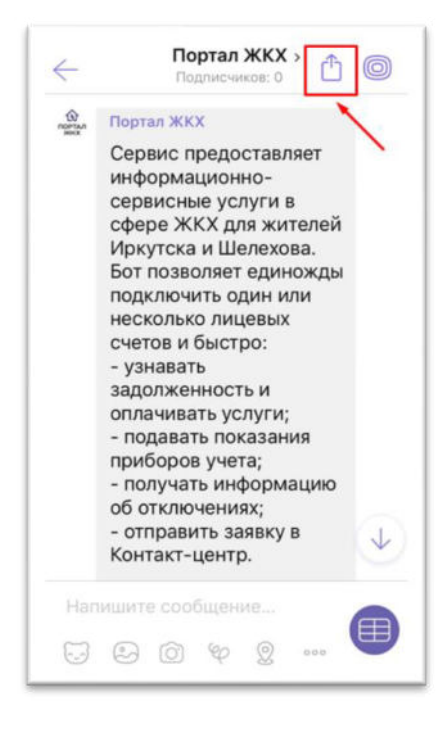

### **Начало работы**  $\mathbf{w}$

Для запуска чат-бота, нажмите кнопку Старт или отправьте сообщение с текстом Старт/Start.

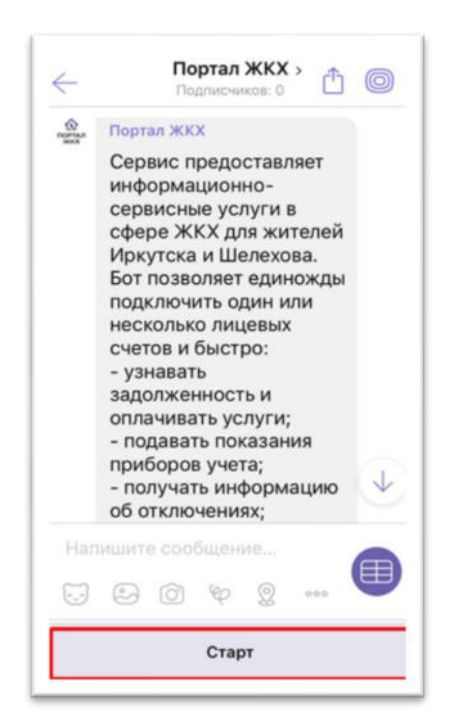

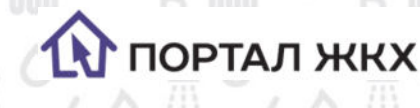

# **Добавить лицевой счет**

 *Лицевой счет нужно добавить только один раз, он сохранится и при следующем входе будет доступен.* 

- *Вы можете подключить несколько лицевых счетов.*
- **Шаг 1:** Нажмите кнопку Добавить лицевой счет.
- **Шаг 2:** Выберите Поставщика услуг.
- **Шаг 3:** Введите номер лицевого счета.
- **Шаг 4:** Отправьте фамилию собственника, на которого зарегистрирован лицевой счет.

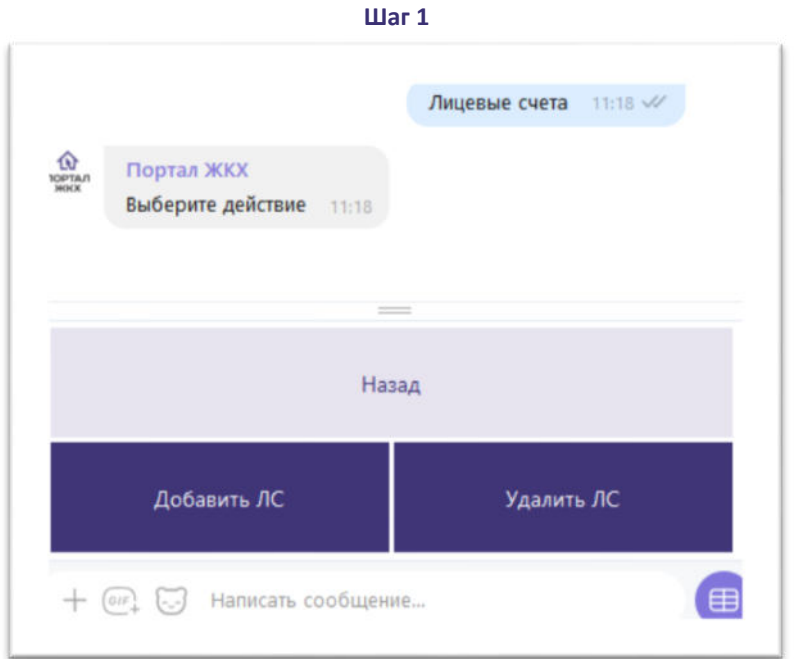

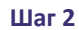

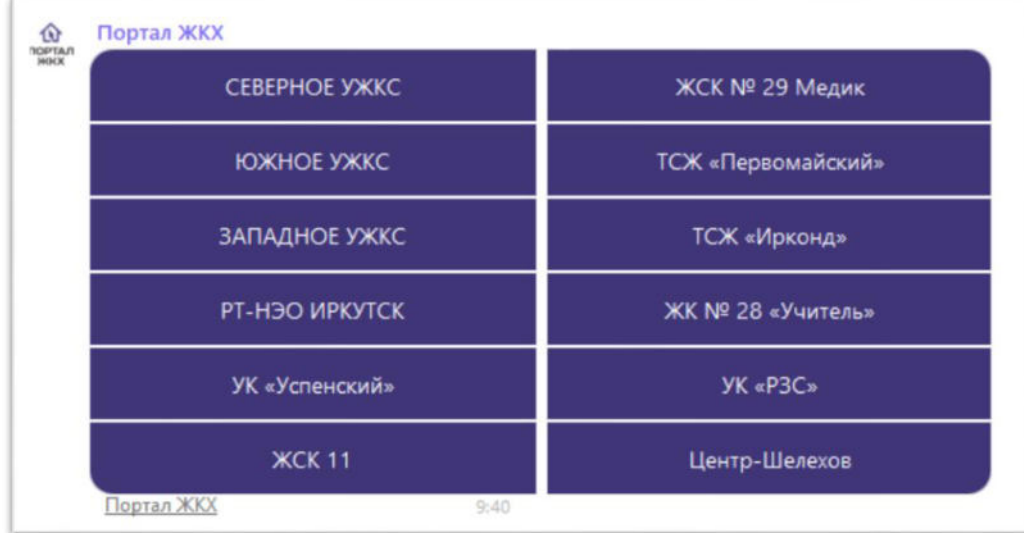

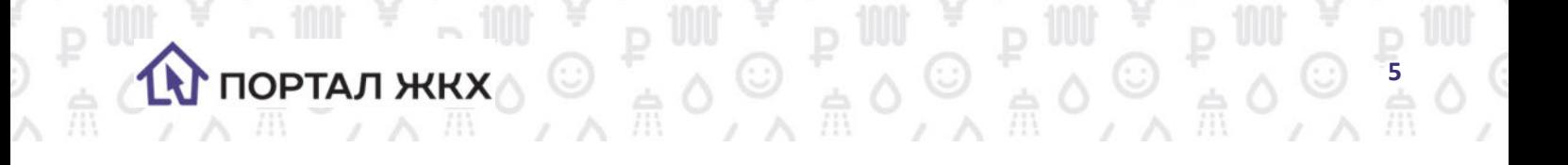

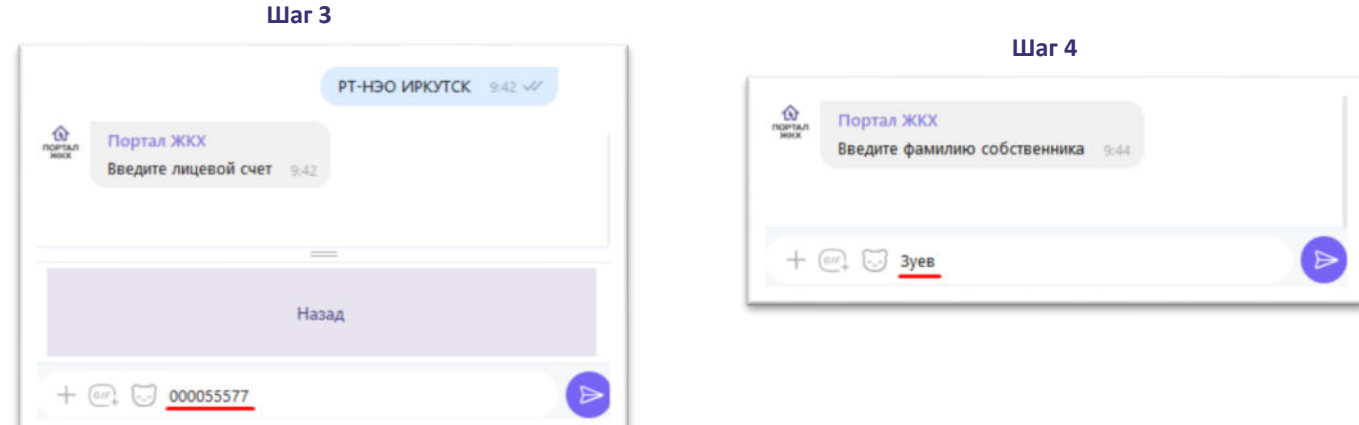

Чтобы добавить еще один лицевой счет нажмите кнопку Лицевые счета, затем Добавить Лицевой счет . И далее следуйте предыдущей инструкции.

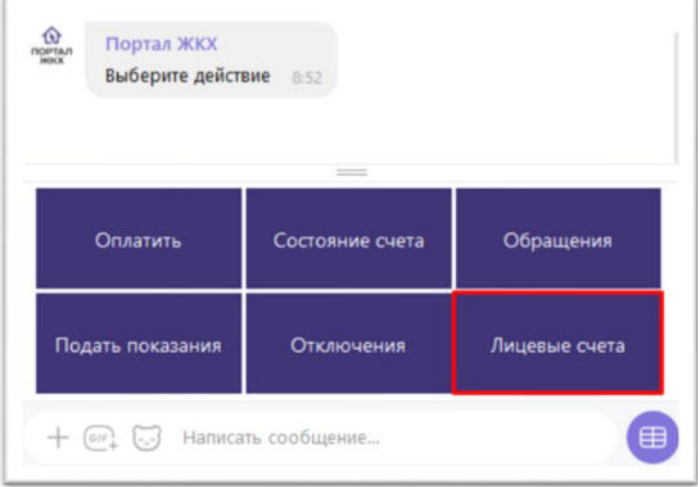

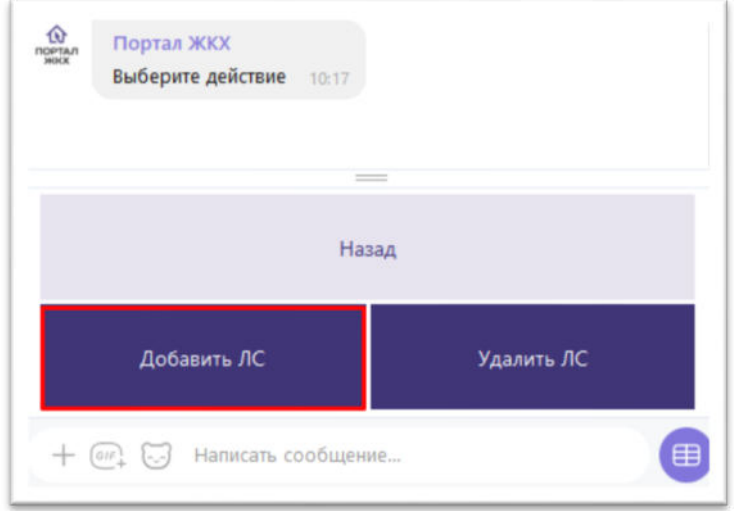

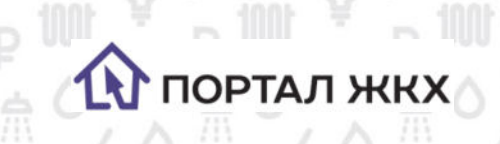

# **Удалить лицевой счет**

- **Шаг 1:** В главном меню нажмите кнопку Лицевые счета.
- **Шаг 2:** Нажмите кнопку Удалить ЛС.
- **Шаг 3:** Выберите ЛС, который хотите удалить.

### **Шаг 1 Шаг 2** Лицевые счета  $10.24$   $\mathcal{W}$  $\widehat{\Omega}$ Портал ЖКХ Выберите действие 8:52 **Dopran SKKX** Выберите действие 10:24 Оплатить Состояние счета Обращения Назад Подать показания Отключения Лицевые счета Добавить ЛС Удалить ЛС (田 田  $+$  (от)  $~$  Написать сообщение...  $+$  (он)  $\boxdot$  Написать сообщение...

#00 #00 #00 #00 **#**<br>#00 #00 #00 #00 **#** 

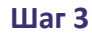

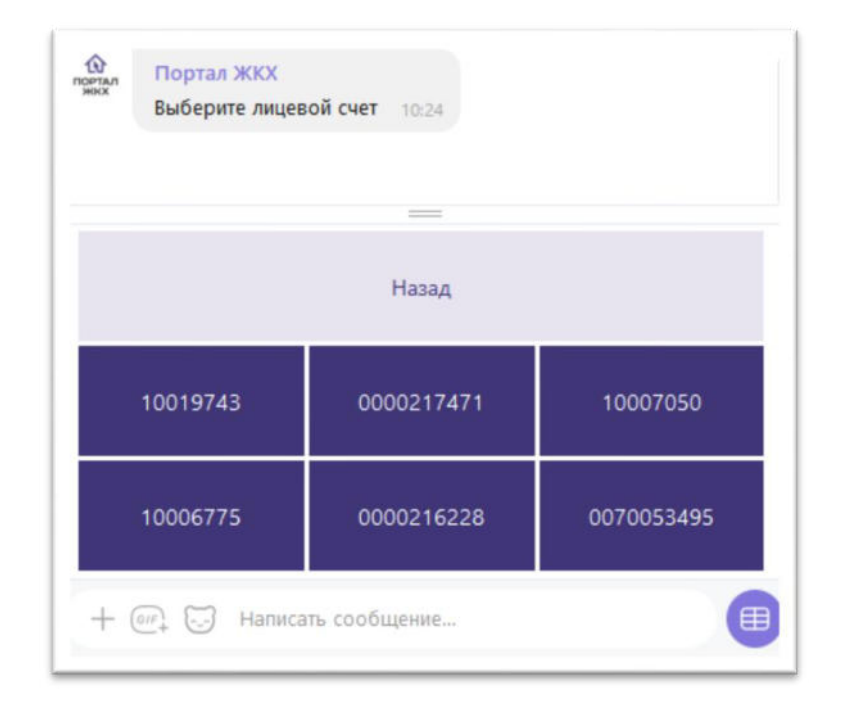

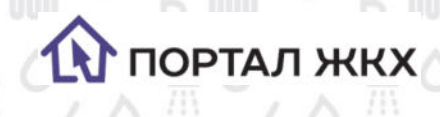

# **Узнать состояние счета**

**Шаг 1:** В главном меню нажмите кнопку Состояние счета.

**Шаг 2:** Выберете Лицевой счет.

## **Шаг 1 Шаг 2**

*<u> 27</u>* 

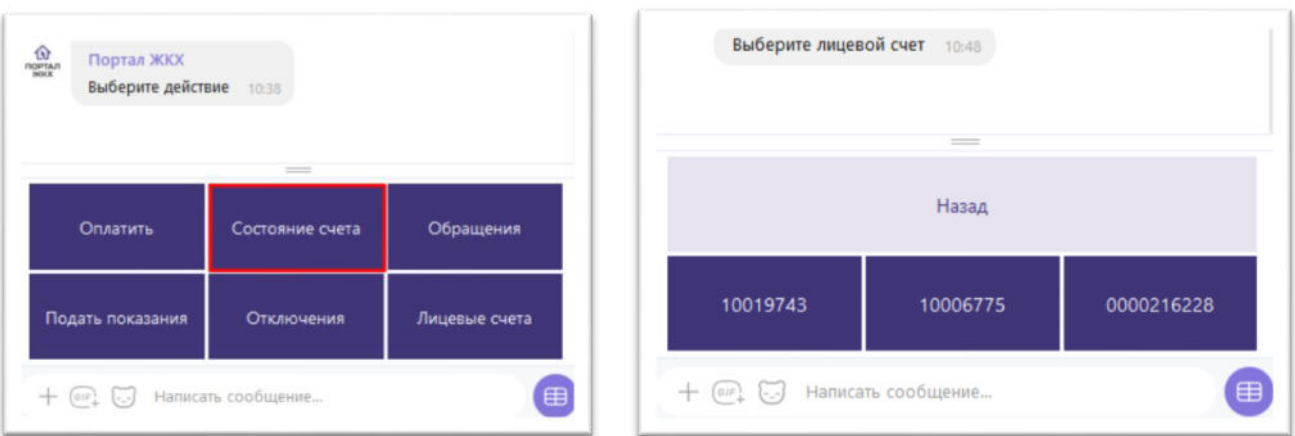

*В разделе содержится информация о состоянии счета на начала месяца, начислениях за текущий месяц, оплатах и перерасчетах, а также итоговая сумма оплаты на конец месяца.*

# **Оплата услуг**

**Шаг 1:** В главном меню нажмите кнопку Оплатить.

**Шаг 2:** Выберите лицевой счет, по которому вы хотите произвести оплату.

**Шаг 3:** Выберите услугу, по которой хотите произвести оплату.

**Шаг 4:** Вы можете выбрать для оплаты сумму долга (выберите Оплатить задолженность), либо ввести свою сумму, для этого нажмите на кнопку Оплатить другую сумму.

**Шаг 5:** Если вы выбрали оплату другой суммы, то введите и отправьте эту сумму. Сервис рассчитаем итоговую сумму с учетом комиссии.

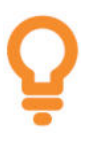

 *Минимальная сумма платежа 10 руб., максимальная 14 000 руб. У разных поставщиков размер комисии отличается и может* 

 *соствлять от 1,5 до 3%.* 

**Шаг 6:** Нажмите кнопку Перейти к оплате, после чего выбудете перенаправлены на защищенную платежную страницу АО "Газпромбанк", где будет необходимо ввести данные Вашей пластиковой

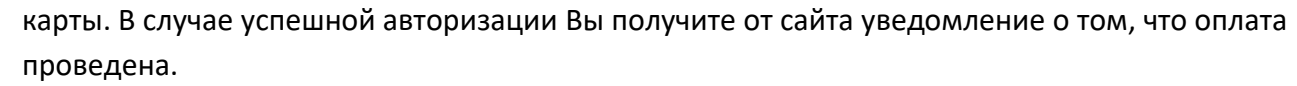

**Шаг 7:** Чек об оплате будет отправлен вам на электронную почту, которую вы указали при регистрации первого лицевого счета.

*К оплате принимаются карты Visa, Mastercard, Мир. По вопросам возврата денежных средств необходимо обращаться к поставщику услуг.* 

▓▏▘*₽*▓▏▘

### **Шаг 1 Шаг 2**  $\frac{1}{2}$ Выберите лицевой счет 10:48 Портал ЖКХ Выберите действие 10:57 Назал Оплатить Состояние счета Обращения 10019743 10006775 0000216228 Подать показания Отключения Лицевые счета  $+$   $\omega$   $\Box$  Написать сообщение... 田 (田  $+$  (он)  $-$  Написать сообщение...

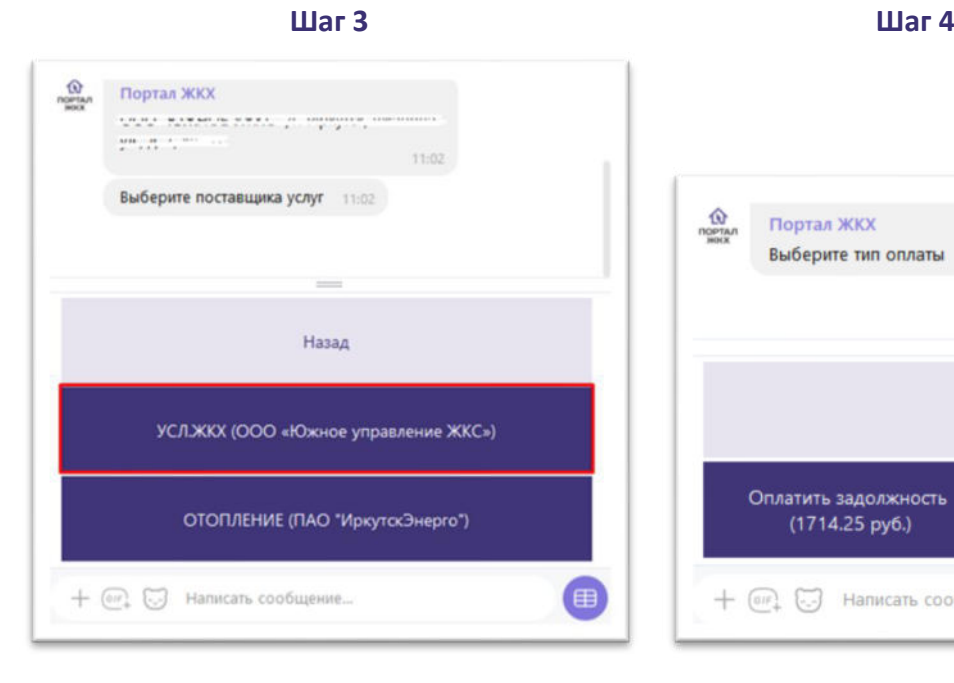

**ПОРТАЛ ЖКХ** 

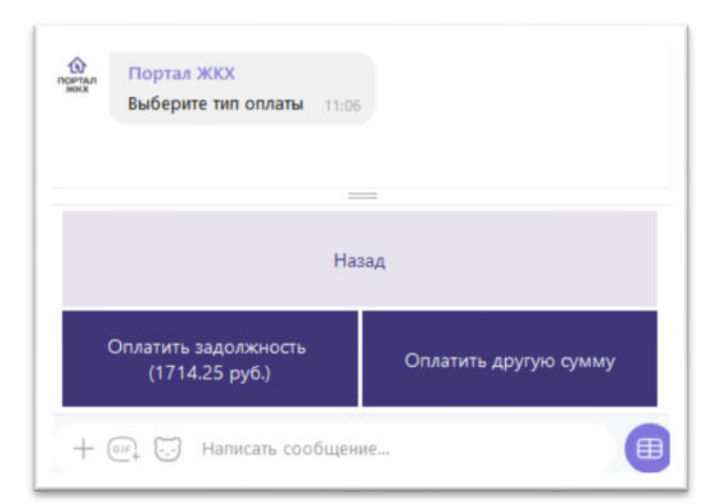

**120 131 132 133 134 135 138** 

### $$

0

Λ Ï

 $\begin{array}{ccccccccc}\n&\mathbf{p} & \mathbf{00} & \mathbf{0} & \mathbf{p} & \mathbf{0} \\
&\mathbf{p} & \mathbf{00} & \mathbf{0} & \mathbf{p} & \mathbf{0} \\
&\mathbf{p} & \mathbf{0} & \mathbf{0} & \mathbf{p} & \mathbf{0}\n\end{array}$ 

ï

 $m \geq 0$ 

¥.

<sup>1</sup>

y.  $\wedge$ 

氘

 $\sim 100$ 

**INDETAJ KKX** 

/ △ 出

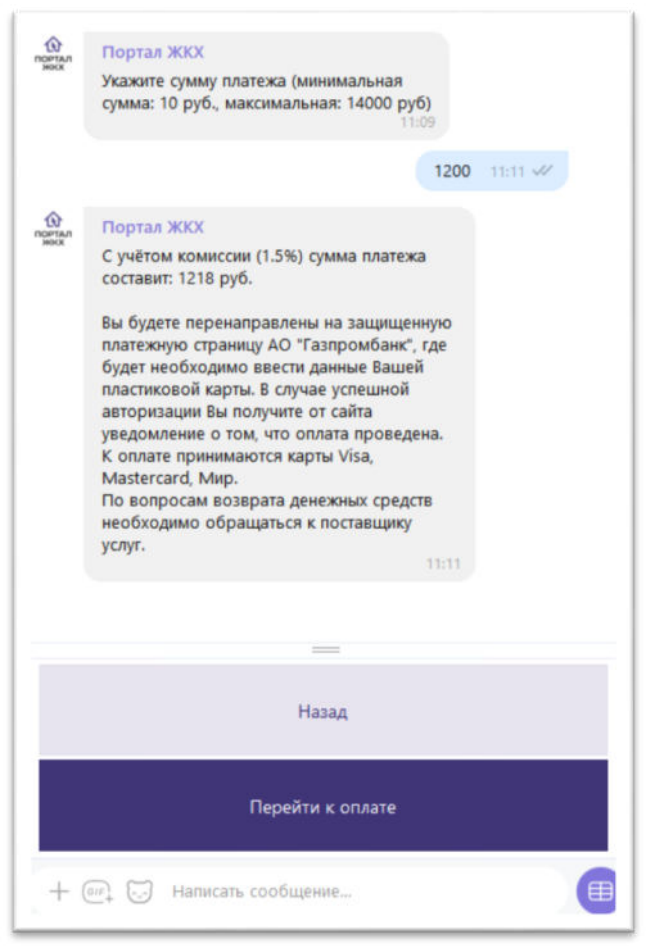

 $\mathfrak{C}$ pps.gazprombank.ru **ГАЗПРОМБАНК** Портал ЖКХ R http://portalgkh.ru Оплата жилищнокоммунальных услуг 1218 **RUB** Номер карты Номер карты CVC2/CVV2 Срок действия Месяц / Год Три цифры в ОПЛАТИТЬ **OTMEHA** 市而同

### $$

 $\frac{1}{\sqrt{11}}$ 

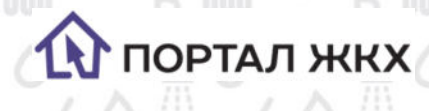

# **Подать показания приборов учета**

- **Шаг 1:** В главном меню нажмите кнопку Подать показания.
- **Шаг 2:** Выберите лицевой счет, по которому вы отправить показания.
- **Шаг 3:** Выберите прибор учета.
- **Шаг 4:** Введите и отправьте показания.

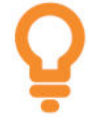

*Для вашего удобства сервис указывает последние поданные показания. Нужно ввести целое число, цифры после запятой указывать не нужно.* 

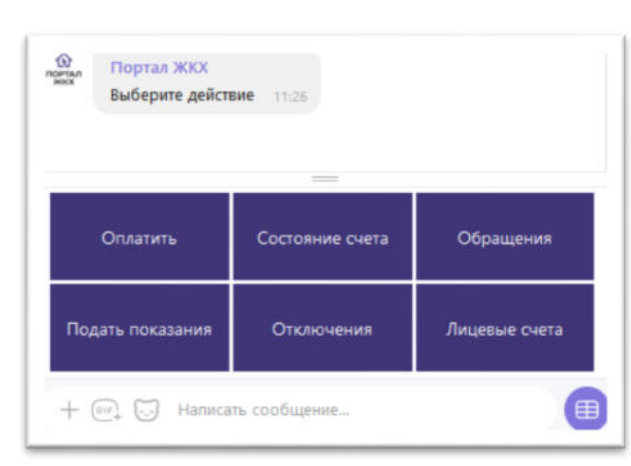

### **Шаг 1 Шаг 2**

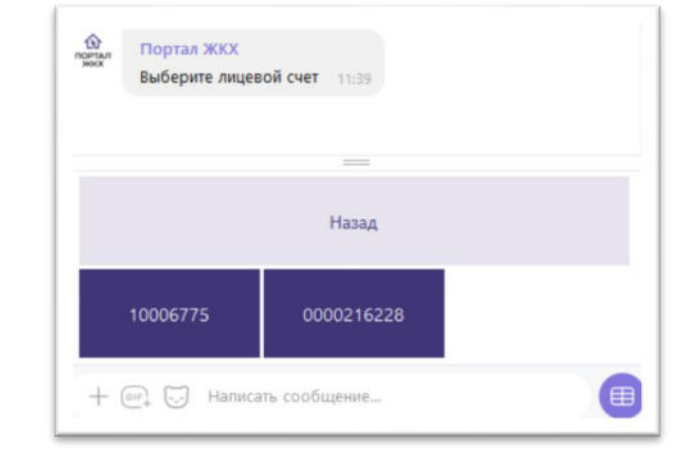

**10** 

 **Шаг 3 Шаг 4**

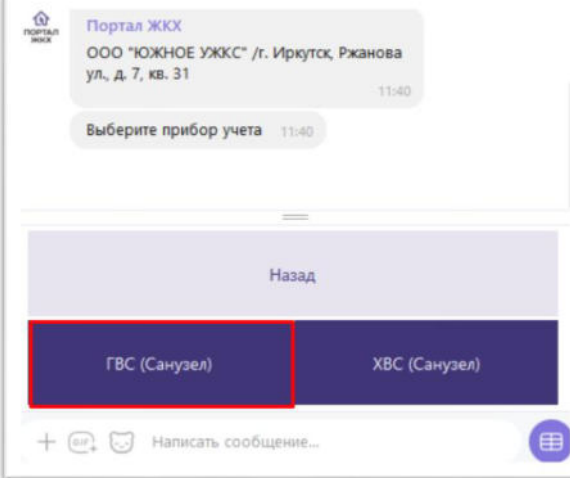

ГВС (Санузел) 11:41 - $\widehat{\omega}$ Портал ЖКХ Укажите показания. Последние показания по выбранному прибору: 73 Назад 目  $+$   $\omega$   $\qquad$  Написать сообщение...

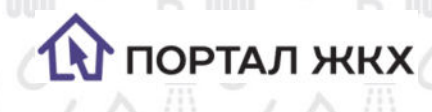

# **Отправить обращение в Контакт-центр**

- **Шаг 1:** В главном меню нажмите кнопку Обращения.
- **Шаг 2:** Далее кнопку Создать обращение.
- **Шаг 3:** Выберите лицевой счет, по которому вы хотите создать обращение.
- **Шаг 4:** Введите текст обращения и отправьте.

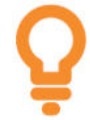

 *Отправка обращений доступна только для поставщиков подключенных к Контакт-центру.* 

 *После отправки обращения с вами свяжется сотрудник контакт-центра либо ответ придет на электронных адрес, указанный при добавлении первого лицевого счета.* 

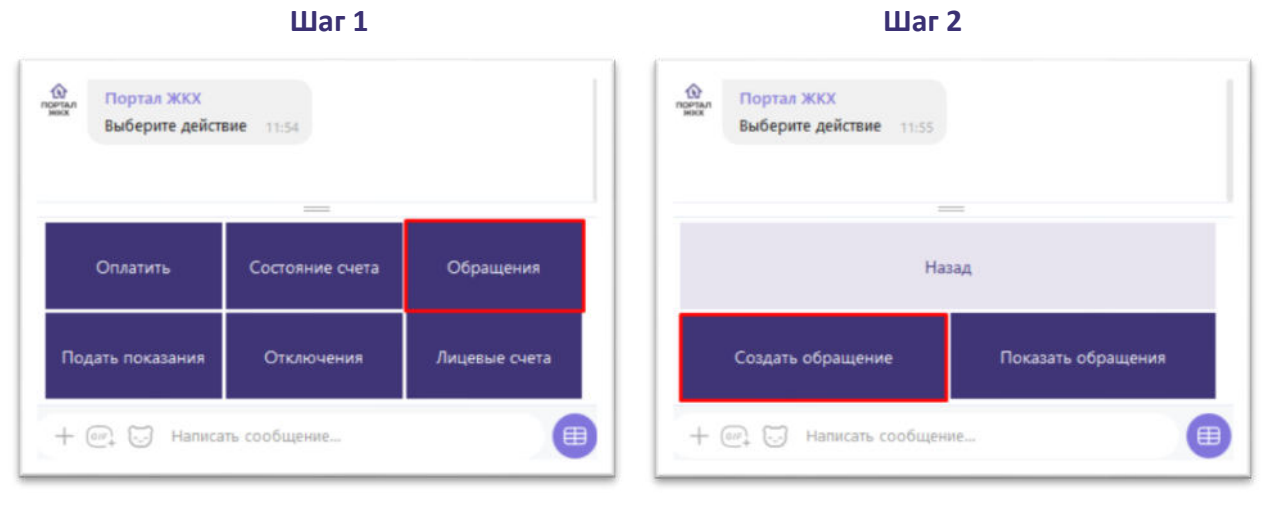

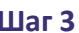

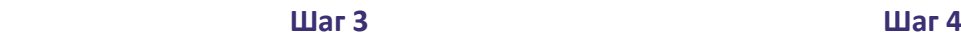

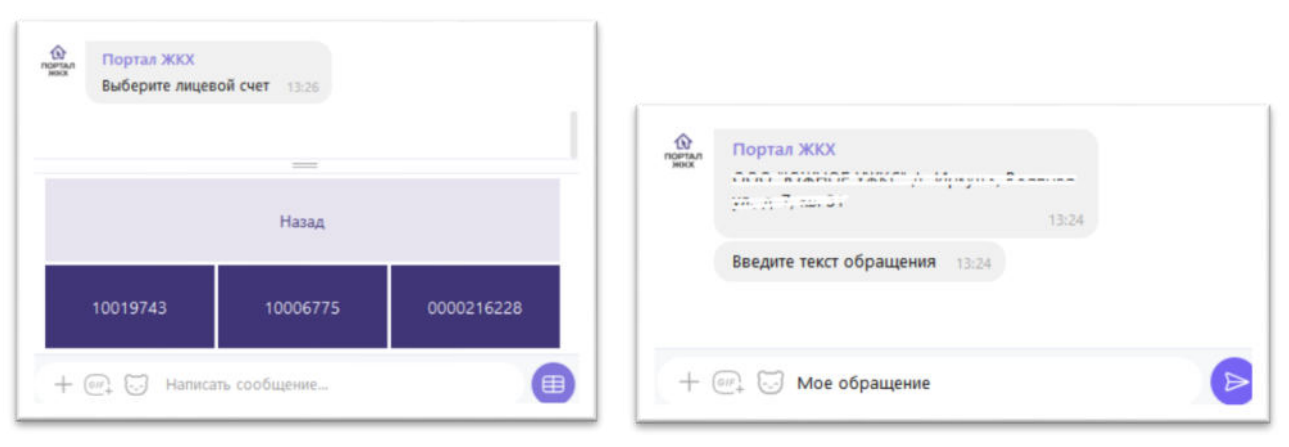

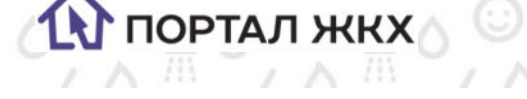

## **Посмотреть отправленные обращения**

- **Шаг 1:** В главном меню нажмите кнопку Обращения.
- **Шаг 2:** Далее кнопку Показать обращения.
- **Шаг 3:** Выберите лицевой счет, по которому вы посмотреть обращения.
	- *Сервис отображает 3 последних обращения поданных через Портал ЖКХ*

*(*<https://portalgkh.ru/>*) или через данный сервис – чат бот Портал ЖКХ, а также статусы этих обращений.* 

**12** 

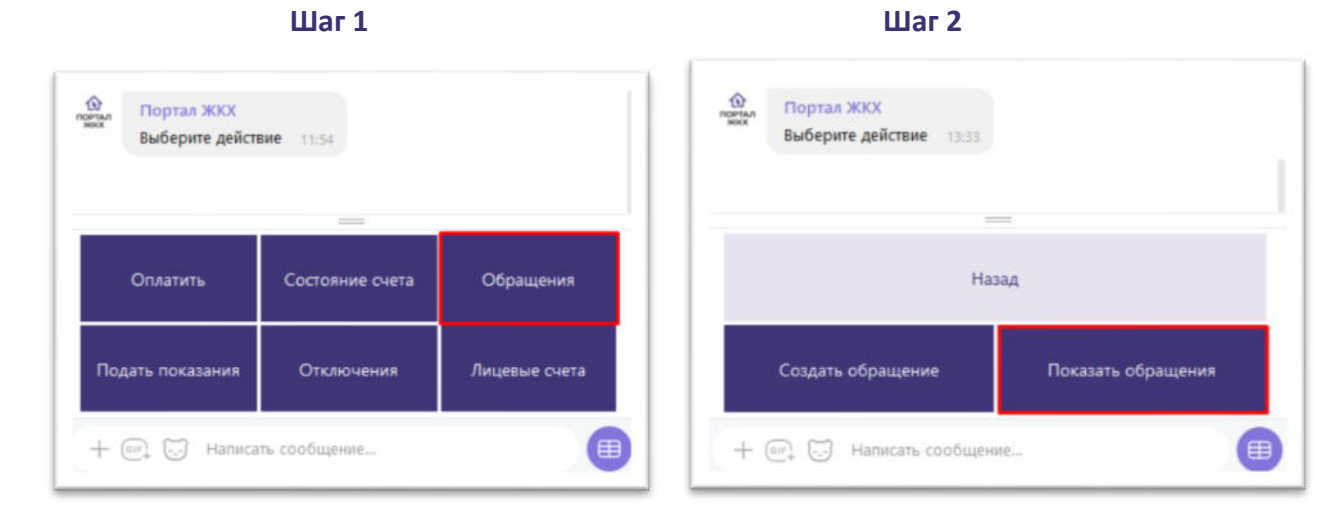

**Шаг 3** 

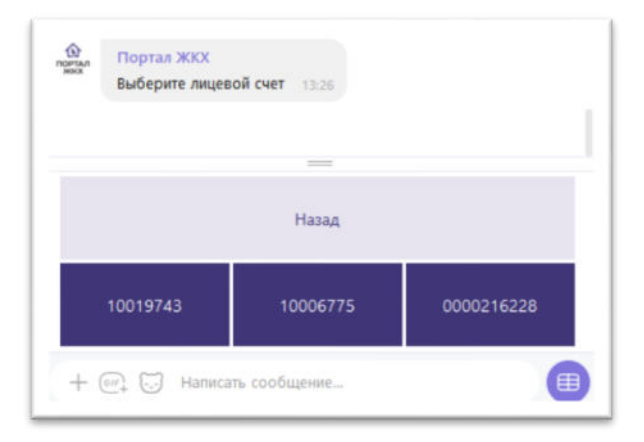

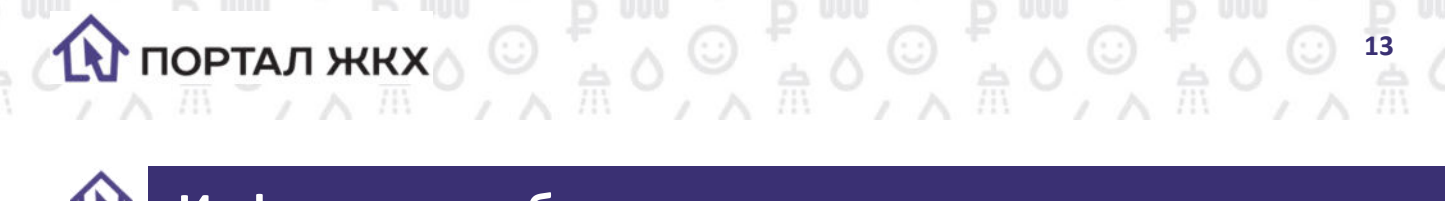

# **Информация об отключениях ресурсов**

В разделе содержится информация о планируемых и аварийных отключениях ресурсов. Чтобы ее получить:

- **Шаг 1:** В главном меню нажмите кнопку Отключения.
- **Шаг 2:** Выберите лицевой счет, по которому вы хотите получить информацию.

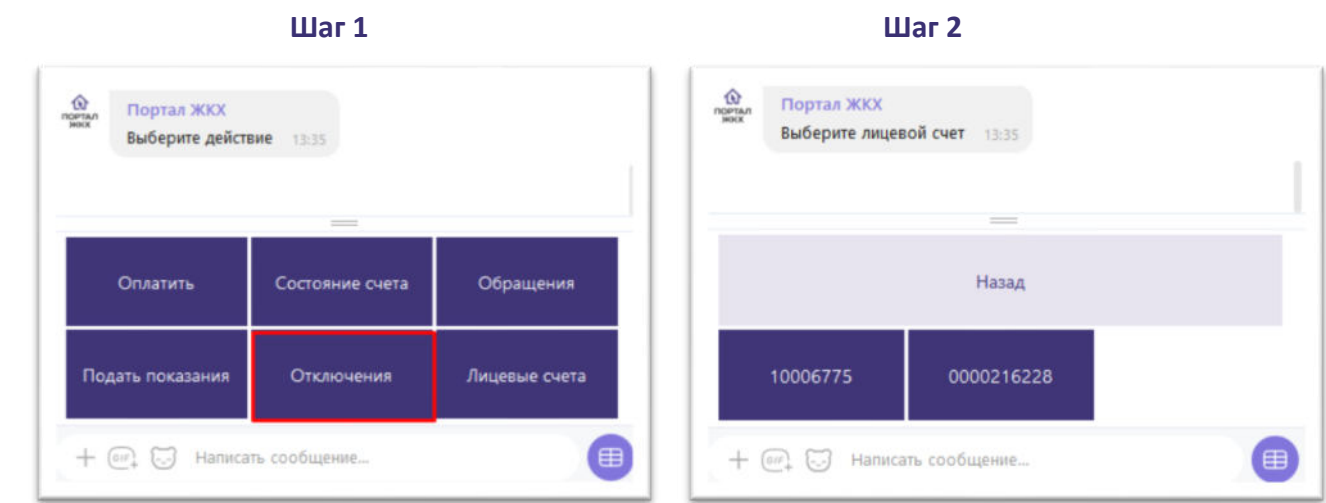

Если отключения планируются или работы проводятся в данный момент, вы получите подробную информации о сроках и причинах проведения работ.

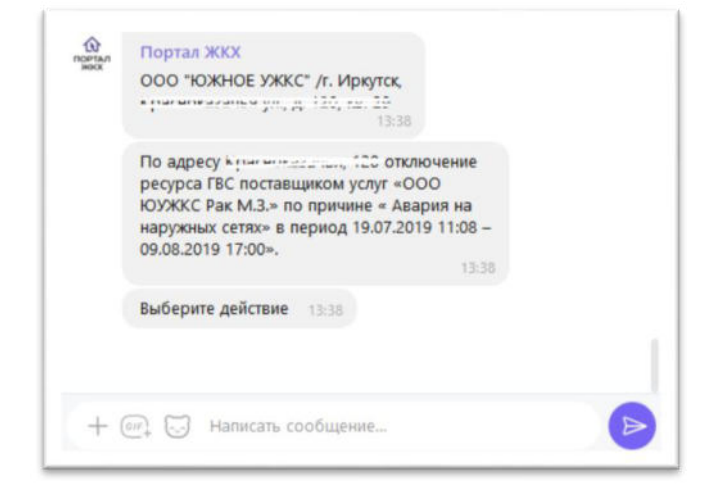